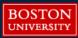

# How to Register for Courses at BU Metropolitan College

#### Step 1

Login to the MyBU Student Portal: <a href="https://student.bu.edu/MyBU/">https://student.bu.edu/MyBU/</a>. You will first need to establish your BU login credentials using the instructions previously emailed to you by MET Admissions & Enrollment Services.

### Step 2

Upon logging in, click on the **Class Registration** box. On the following page, click '**Reg Options**' under the appropriate semester you want to register for (e.g., Fall 2023). On the following page, select '**Register for Class**.'

## Step 3

Identify the course(s) you want to register for by using the search engine. Courses are organized by college, department, course number and section. Select 'MET' under 'College' to view all Metropolitan College courses. If your search produces multiple pages of results, be sure to click the 'Continue Search From' button at the bottom of your screen to view all course options.

To narrow your search, you can visit this webpage (<u>bu.edu/met/courses</u>) for a list of all MET courses organized by subject, or you can search all Boston University courses by keyword on this webpage (<u>bu.edu/phpbin/course-search</u>). Consult with your academic advisor before registering.

## Step 4

Please note the following details when registering:

- Courses with sections of 'O1' or 'O2' are **online courses**, for online term 1 and online term 2 respectively. Most online courses are 7 weeks in duration.
- A flagged course indicates that the course is restricted from registration. Refer to the 'Notes' column for further details.
- All course names will be hyperlinked. Upon clicking the name of the course, you can view a
  description of the course and determine if any prerequisite courses may be required.

#### Step 5

Once you have identified the courses you want to register for, click the checkbox next to the name of each course, and then click, 'Add Classes to Schedule' at the bottom of the page.